#### **Access the Portal**

From a notification email that we send you, you can always click through directly to your account.

You may also access the Portal via the BluePearl website homepage (bluepearlvet.com). Scroll down and click the BluePearl Portal button.

Please call us if you have any questions about the Portal.

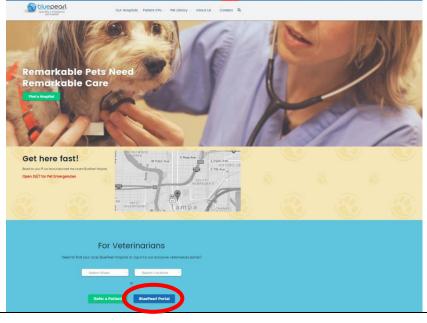

#### Log In

Choose the state where your patient was seen by BluePearl, then enter the user name and password provided by BluePearl. The first time you sign in, you will be asked to create a new password. Click **User Name Help?** or **Password Help?** if you forget either.

# Search for a patient

Enter the **Patient First Name, Client Last Name** or **Patient ID.** Partial spellings are accepted.

Use the **Last Updated** field to search within a specific timeframe.

Click Search.

To open the record, (a) double leftclick on the name or (b) highlight the name and click **View**.

You will be able to find only those clients or patients referred by your practice.

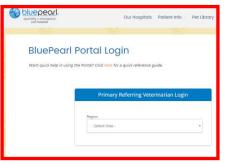

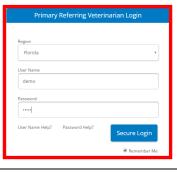

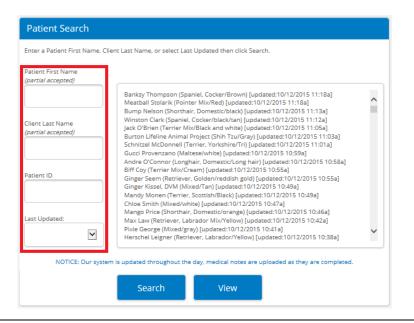

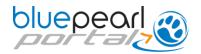

# View the patient's medical record

Key information from the patient's record will appear.

Scroll down to view appointments, check-in/check-out dates and times, prescriptions, laboratory results, medical notes and records, diagnostic images and more.

Click **PDF** to save the screen to your computer.

Click **Print** to print a copy of the displayed information.

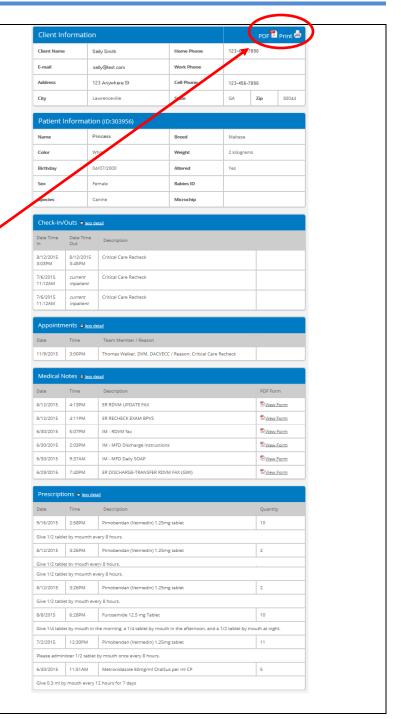

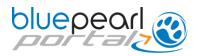

### Open, print, save documents

View records and test results by clicking **View Form.** Once you have opened the PDF, you can print or save a copy to your computer.

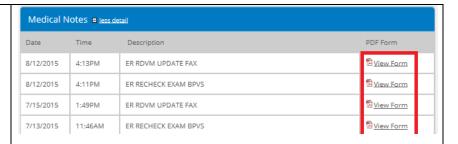

# Open, print, save image studies

Available image studies will appear at the bottom of the medical record portal. Click the **Images** link to launch the study. Select either a **JPG** or **DICOM** viewer format. The viewer will open and provide several tools for you to use to review the study.

When using the JPG viewer, clicking left and right on top of the image allows you to adjust brightness and contrast and to zoom in and out.

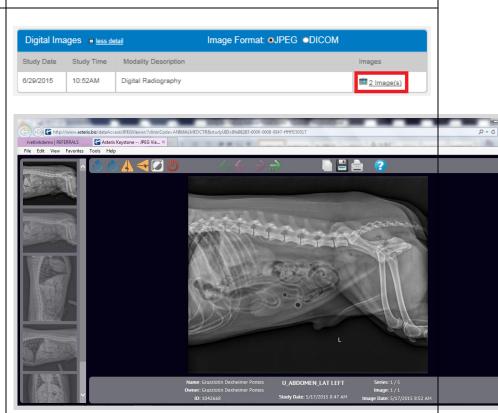

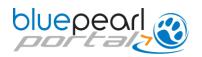

## **Change your Profile & Settings**

To edit your practice's profile and contact details, select **Profile & Settings** from the header menu.

You can select how you wish to receive notifications from us: email, fax or both.

Enter as many email addresses as you would like in the **Emails to Receive Notifications** field.

Separate multiple addresses with commas. To exclude an email address for specific notices (Check-In, Check-Out, etc.), add that email address to the opt-out field next to the communication type you wish to exclude.

Click **Update** once changes are complete.

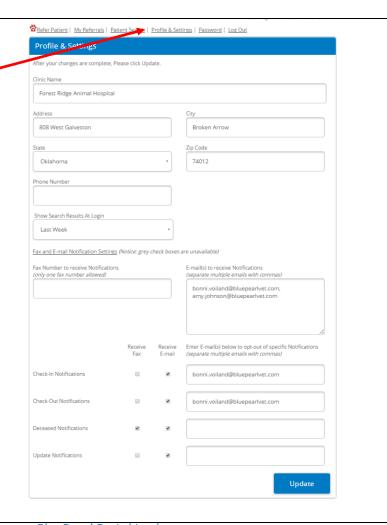

### Change your password

Click **Password** on the menu to change your practice's password in the Portal.

## BluePearl Portal Login

Want quick help in using the Portal? Click here for a quick reference guide.

\*\*Refer Patient\*\* Adv. Referrals | Patient Search | Profile A. Mings | Password | Log Co

\*\*Password\*\*

\*\*After your changes are complete. Please click Update.

\*\*Current Password:\*\*

\*\*New Password:\*\*

\*\*Confirm New Password:\*\*

\*\*Update\*\*

\*\*Update\*\*

\*\*Update\*\*

\*\*Update\*\*

\*\*Update\*\*

\*\*Update\*\*

\*\*Update\*\*

\*\*Update\*\*

\*\*Update\*\*

\*\*Update\*\*

\*\*Update\*\*

\*\*Update\*\*

\*\*Update\*\*

\*\*Update\*\*

\*\*Update\*\*

\*\*Update\*\*

\*\*Update\*\*

\*\*Update\*\*

\*\*Update\*\*

\*\*Update\*\*

\*\*Update\*\*

\*\*Update\*\*

\*\*Update\*\*

\*\*Update\*\*

\*\*Update\*\*

\*\*Update\*\*

\*\*Update\*\*

\*\*Update\*\*

\*\*Update\*\*

\*\*Update\*\*

\*\*Update\*\*

\*\*Update\*\*

\*\*Update\*\*

\*\*Update\*\*

\*\*Update\*\*

\*\*Update\*\*

\*\*Update\*\*

\*\*Update\*\*

\*\*Update\*\*

\*\*Update\*\*

\*\*Update\*\*

\*\*Update\*\*

\*\*Update\*\*

\*\*Update\*\*

\*\*Update\*\*

\*\*Update\*\*

\*\*Update\*\*

\*\*Update\*\*

\*\*Update\*\*

\*\*Update\*\*

\*\*Update\*\*

\*\*Update\*\*

\*\*Update\*\*

\*\*Update\*\*

\*\*Update\*\*

\*\*Update\*\*

\*\*Update\*\*

\*\*Update\*\*

\*\*Update\*\*

\*\*Update\*\*

\*\*Update\*\*

\*\*Update\*\*

\*\*Update\*\*

\*\*Update\*\*

\*\*Update\*\*

\*\*Update\*\*

\*\*Update\*\*

\*\*Update\*\*

\*\*Update\*\*

\*\*Update\*\*

\*\*Update\*\*

\*\*Update\*\*

\*\*Update\*\*

\*\*Update\*\*

\*\*Update\*\*

\*\*Update\*\*

\*\*Update\*\*

\*\*Update\*\*

\*\*Update\*\*

\*\*Update\*\*

\*\*Update\*\*

\*\*Update\*\*

\*\*Update\*\*

\*\*Update\*\*

\*\*Update\*\*

\*\*Update\*\*

\*\*Update\*\*

\*\*Update\*\*

\*\*Update\*\*

\*\*Update\*\*

\*\*Update\*\*

\*\*Update\*\*

\*\*Update\*\*

\*\*Update\*\*

\*\*Update\*\*

\*\*Update\*\*

\*\*Update\*\*

\*\*Update\*\*

\*\*Update\*\*

\*\*Update\*\*

\*\*Update\*\*

\*\*Update\*\*

\*\*Update\*\*

\*\*Update\*\*

\*\*Update\*\*

\*\*Update\*\*

\*\*Update\*\*

\*\*Update\*\*

\*\*Update\*\*

\*\*Update\*\*

\*\*Update\*\*

\*\*Update\*\*

\*\*Update\*\*

\*\*Update\*\*

\*\*Update\*\*

\*\*Update\*\*

\*\*Update\*\*

\*\*Update\*\*

\*\*Update\*\*

\*\*Update\*\*

\*\*Update\*\*

\*\*Update\*\*

\*\*Update\*\*

\*\*Update\*\*

\*\*Update\*\*

\*\*Update\*\*

\*\*Update\*\*

\*\*Update\*\*

\*\*Update\*\*

\*\*Update\*\*

\*\*Update\*\*

\*\*Update\*\*

\*\*Update\*\*

\*\*Update\*\*

\*\*Update\*\*

\*\*Update\*\*

\*\*Update\*\*

\*\*Update\*\*

\*\*Update\*\*

\*\*Update\*\*

\*\*Update\*\*

\*\*Update\*\*

\*\*Update\*\*

\*\*Update\*\*

\*\*Update\*\*

### Refer a patient

To refer cases, use this link. See the *Guide to e-Referrals* for more information about managing referrals through the Portal.

Welcome Back **Forest Ridge** Last Login on 9/22/.

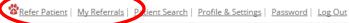

**Patient Search**